╿ │ Wi-Fiコネクションでゲームを楽しむには・・・<br>- │ ゲームソフトの説明書をお読みになり Wi-Fiコネ ゲームソフトの説明書をお読みになり、Wi-Fiコネクショ ンによる対戦相手を設定してください。

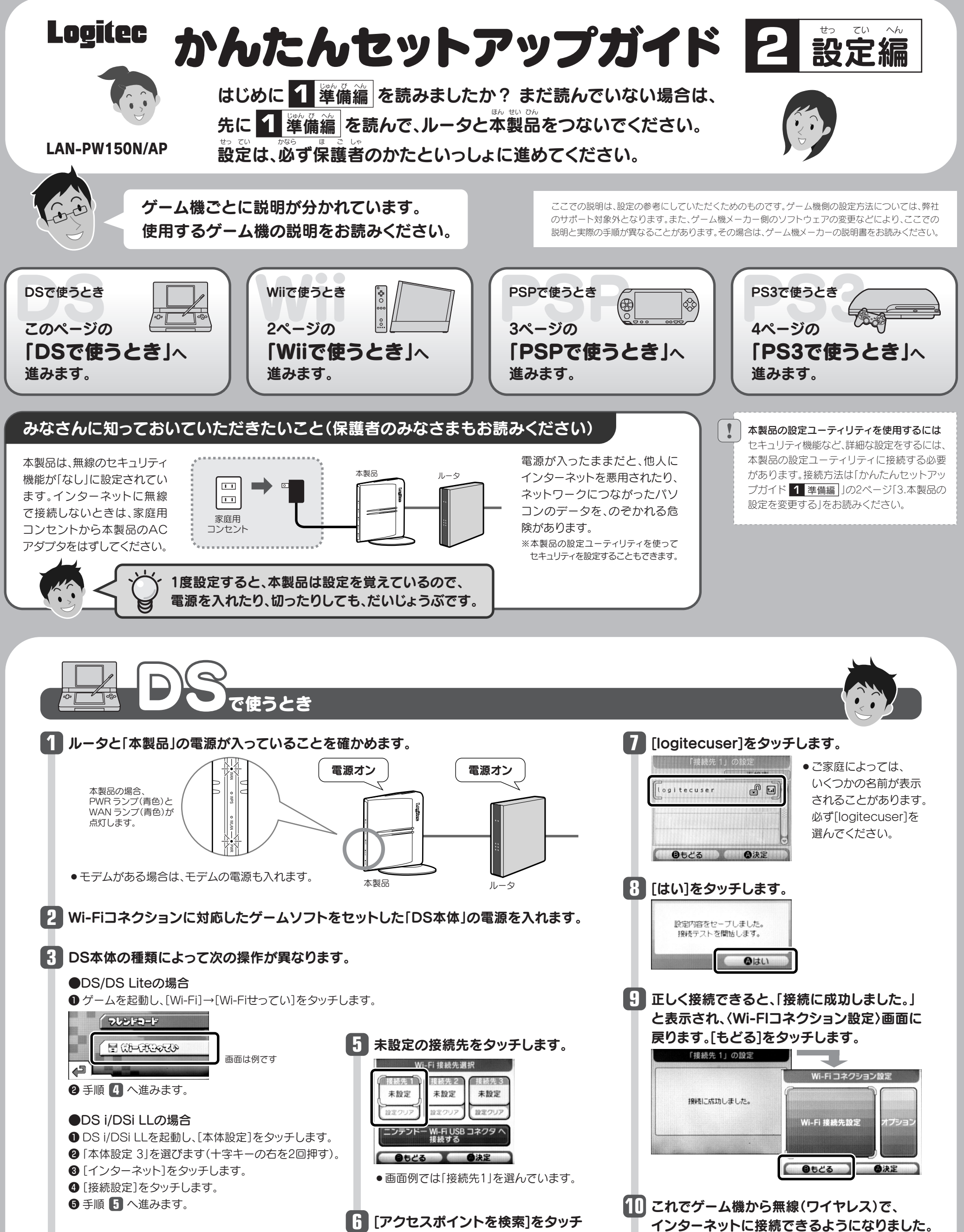

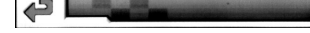

**4** [Wi-Fi接続先設定]をタッチします。

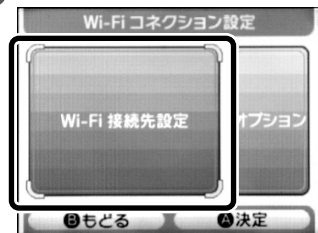

[アクセスポイントを検索]をタッチ **6** します。

◎決定

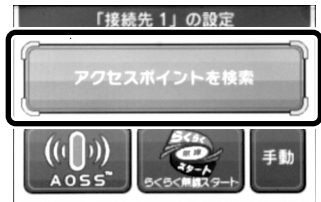

 $0525$ 

本製品を使わないときは・・・

<u>!</u>

他人にインターネットを利用されないように、本製品 を使わないときは、必ず家庭用コンセントから本製 品のACアダプタをはずしてください。

#### 本製品を使わないときは・・・

**1** 

他人にインターネットを利用されないように、 本製品を使わないときは、必ず家庭用コンセン トから本製品のACアダプタをはずしてください。

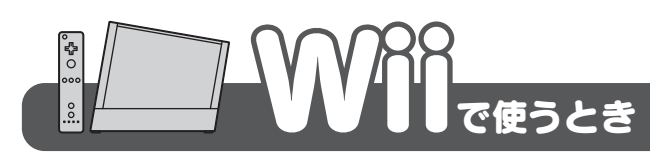

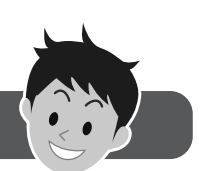

- ●つづいて、Wii本体設定を保存するためのメッ セージが表示されますので、メッセージの内容 をよく読んで設定を保存してください。
- ●設定を保存すると、ゲーム機から無線(ワイヤ レス)で、インターネットに接続できるように なります。

ます。

**RAFRDAD** 

Wiiオプション

$$
\begin{array}{|c|c|} \hline \textbf{0} & \textbf{0} & \textbf{
$$

[Wii本体設定]をポイントし、 を押し **4** A

 $M$  0 15

10月20日(月)

 $(\equiv)$ 

Wii

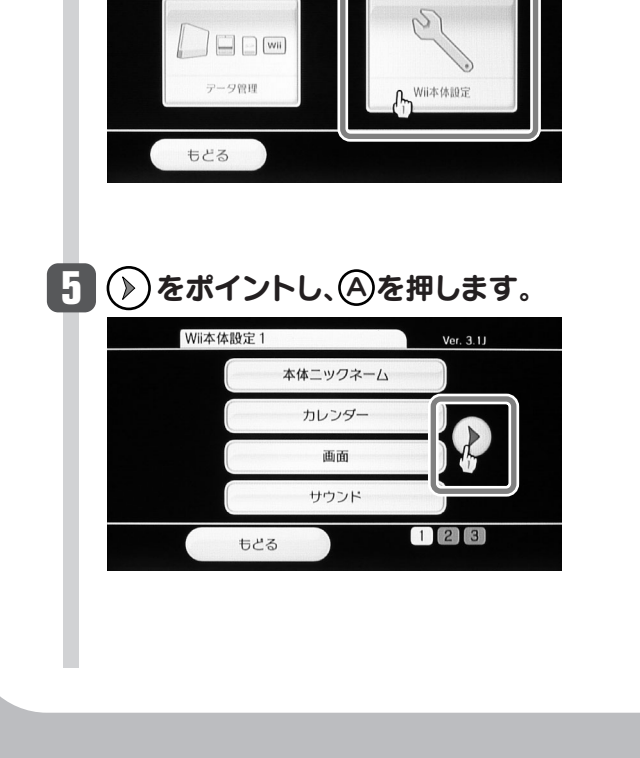

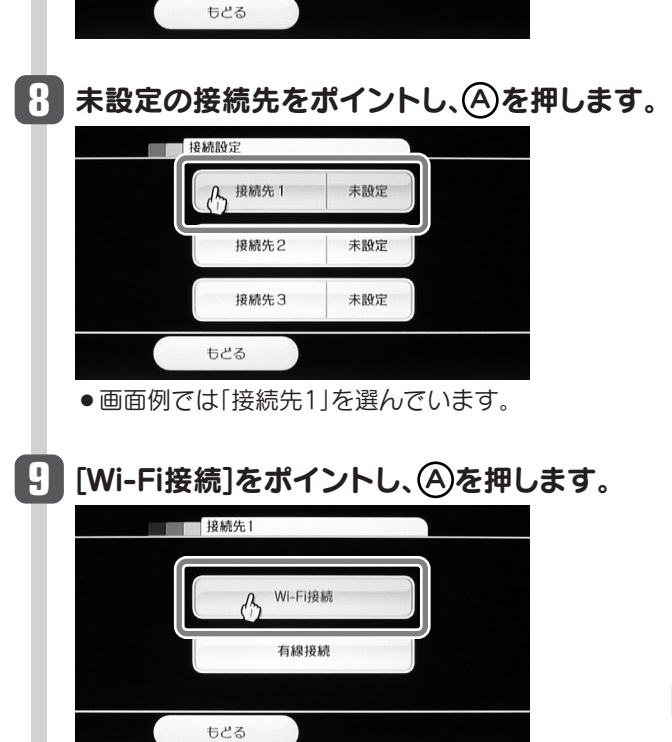

## **16** これでWi-Fi設定は完了です。

 $\textcircled{4}$ [Wii本体設定]で有線の接続設定をしてください。(画面の操作方法は手順 1 ~ 1 参照) ・あとは画面の説明にしたがって、有線での接続テストをしてください。 ・必要なときに無線と有線を使い分けることもできます。

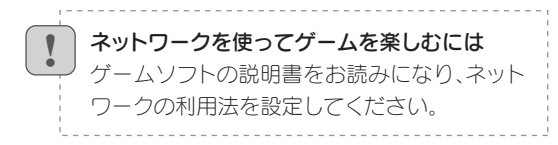

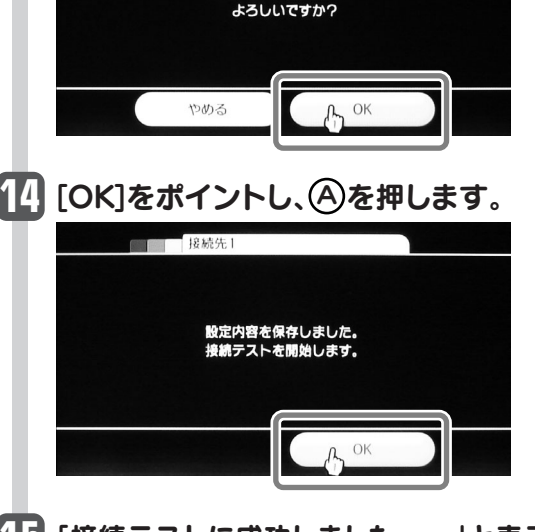

### 15 「接続テストに成功しました。 ・・・」と表示さ れます。[はい]をボイントし、④を押します。

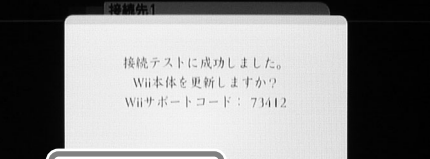

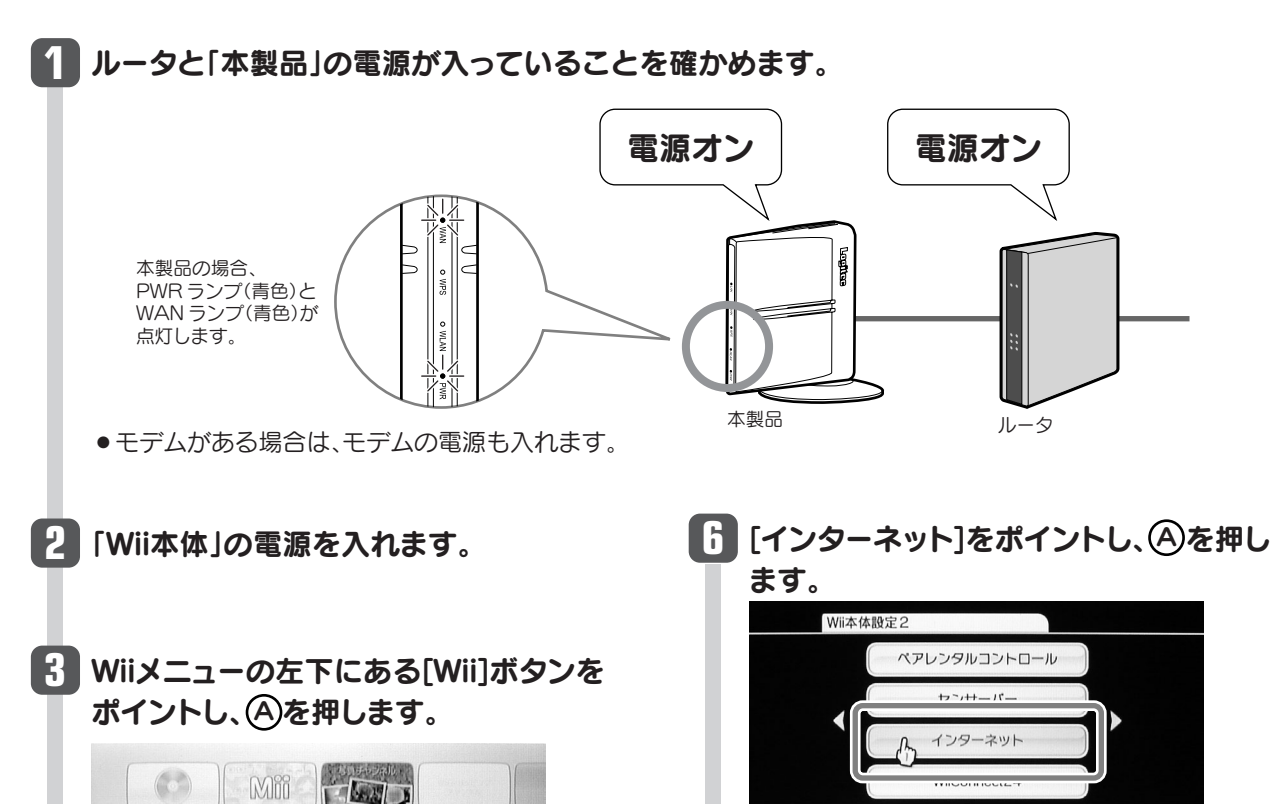

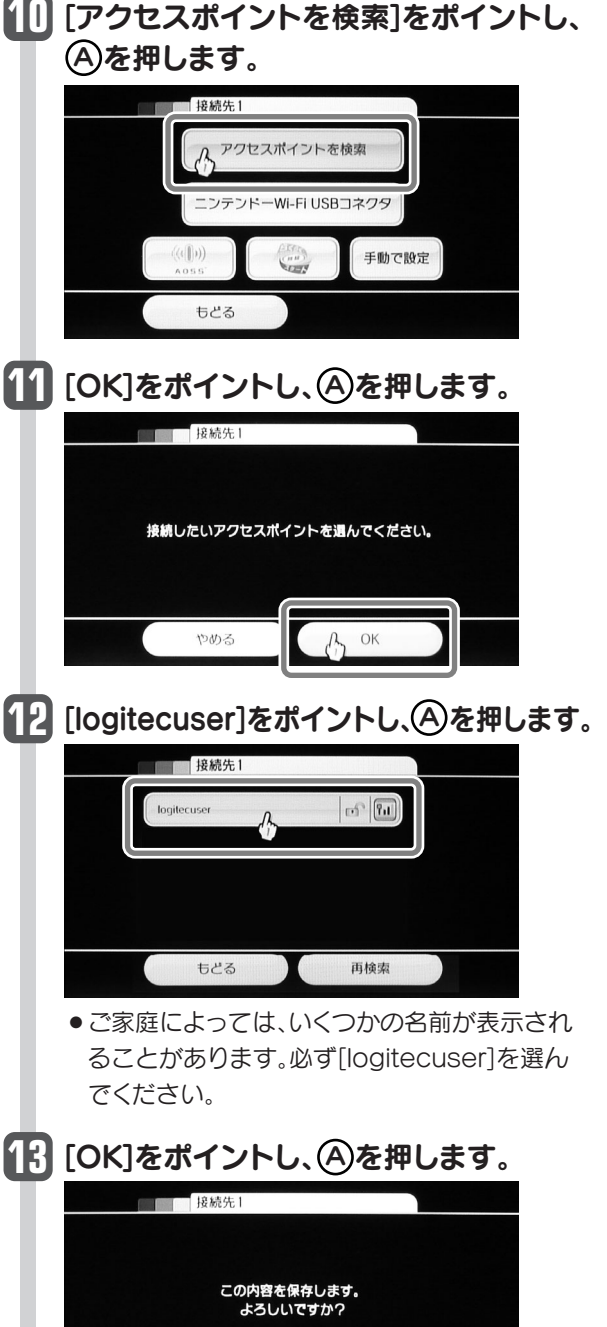

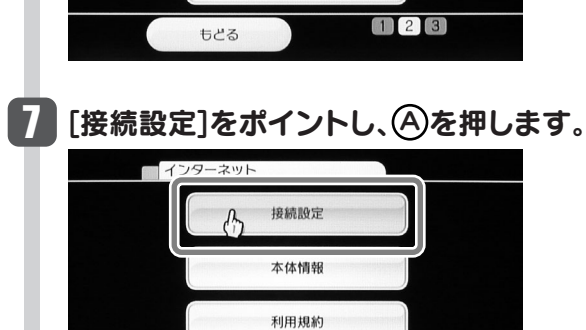

# Wiiでオンラインゲームを楽しみたいとき

ネットワークを使って対戦するオンラインゲームを楽しむ場合、無線での接続では、他の無線通信の影響に より、ゲーム機との無線通信が不安定になることがあります。安定した状態でオンラインゲームを楽しみた い場合は、LANケーブルを使って有線で接続することをお勧めします。

#### LANケーブルを使った有線での接続方法

①別途、ロジテック製 有線LANアダプタ「LAN-TX/U2AG(またはLAN-TX/U2A)」をご用意ください。 ②有線LANアダプタのUSBコネクタを、WiiのUSB端子につなぎます。 ③有線LANアダプタのLANポートと、本製品のLANポートをLANケーブルでつなぎます。

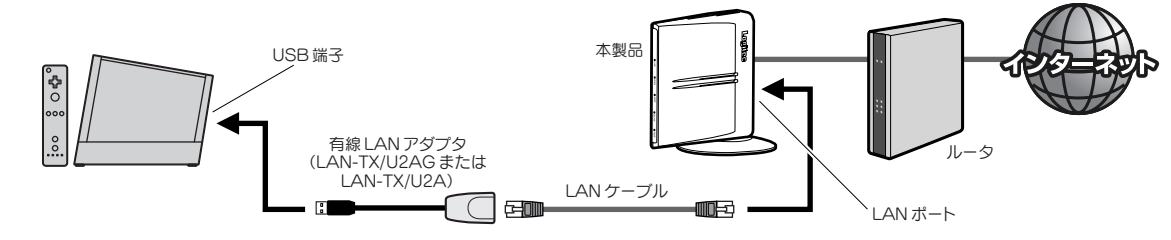

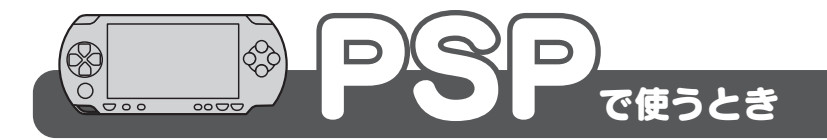

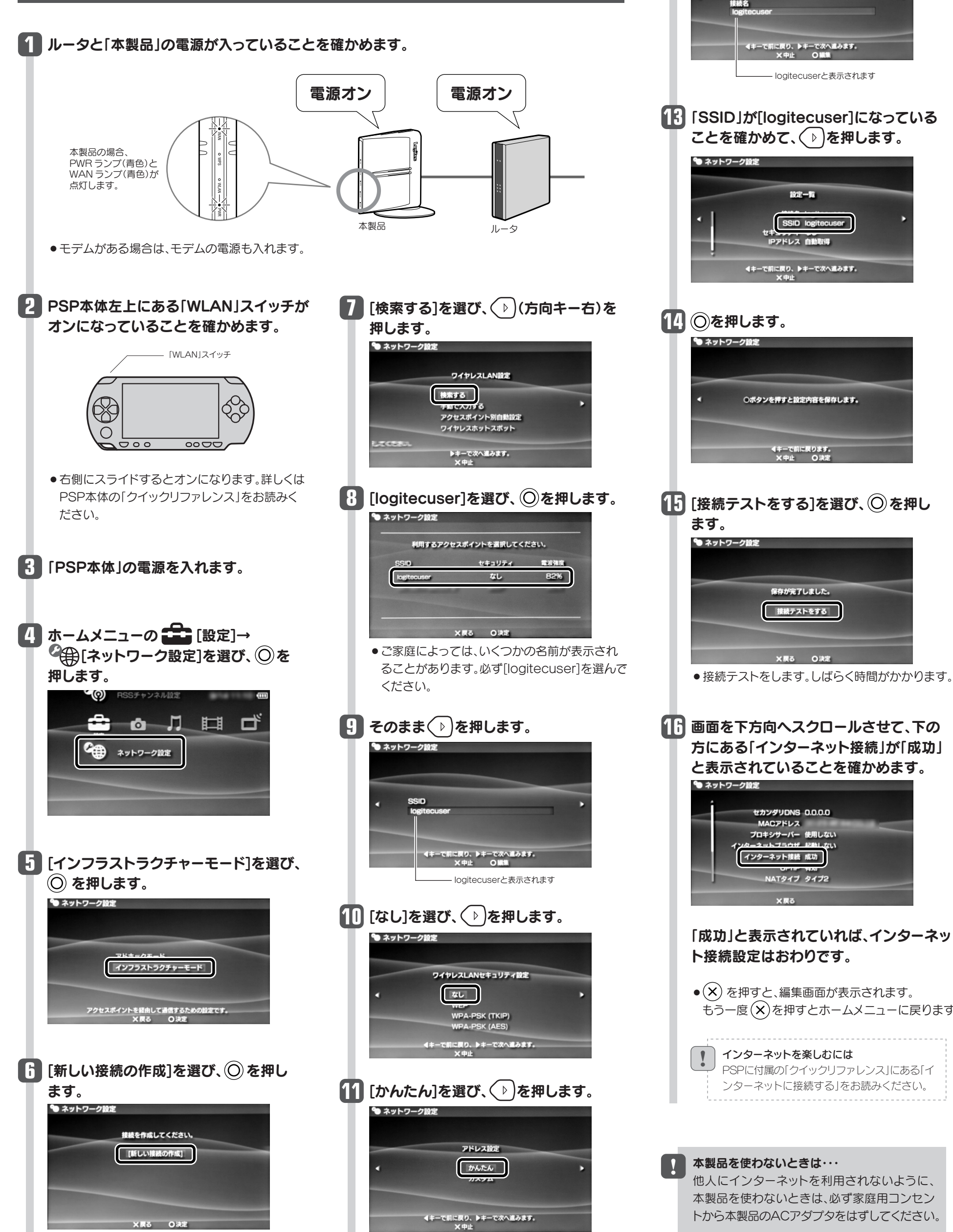

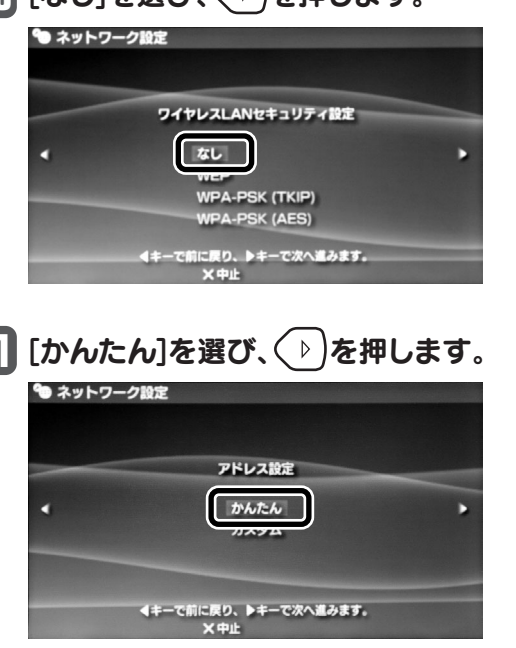

**12 そのまま ◇ を押します。** 

接続名を入力してください。

● ネットワーク設定

もう一度(x)を押すとホームメニューに戻ります。

### XLink Kaiには対応していません

本製品は、PSPからインターネットに無線で接続し、インターネット上のホームページを見たり するための機器です。XLink Kaiを使ったインターネットでの対戦ゲームには対応していません。

#### 本製品を使わないときは・・・

<u>!</u>

他人にインターネットを利用されないように、 本製品を使わないときは、必ず家庭用コンセン トから本製品のACアダプタをはずしてください。

LAN-PW150N/AP かんたんセットアップガイド [2. 設定編] 2010年3月18日 第2版 ロジテック株式会社 ©2010 Logitec Corporation. All rights reserved

 $\overline{\bullet}$  (x) を押すと、インターネット接続画面が表示 されます。もう一度(x)を押すとホームメニュー に戻ります。

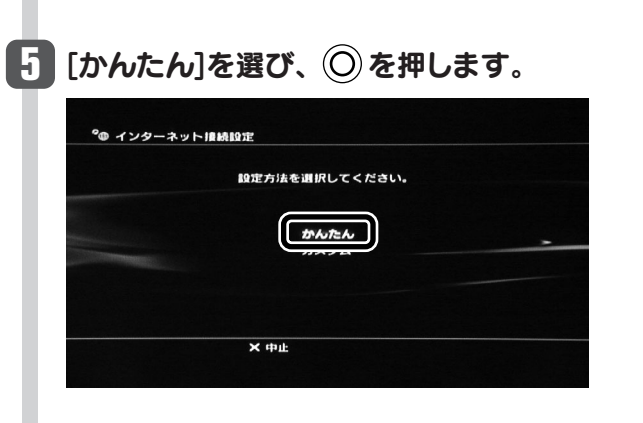

**9 そのまま ◇ を押します。** 

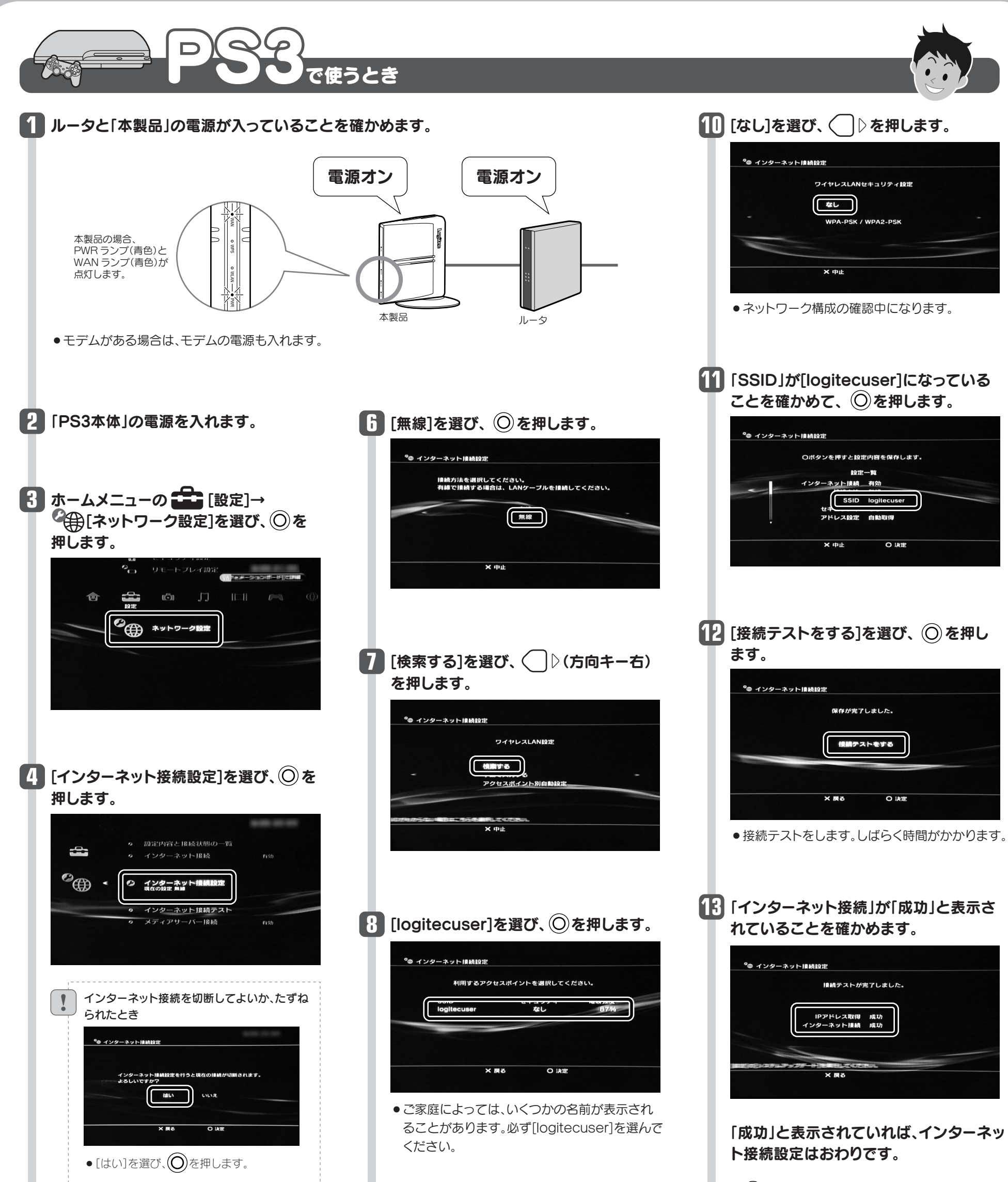

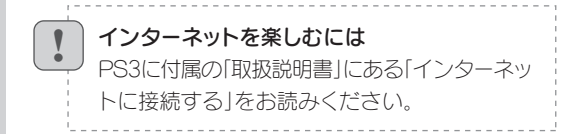

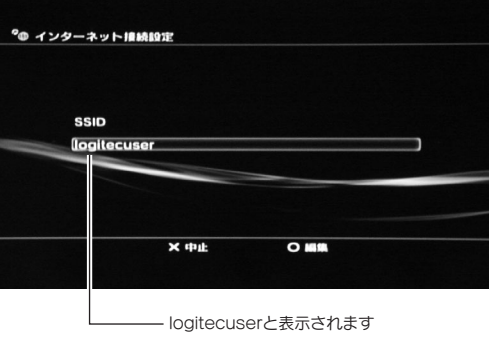